# Что нового в программе «ГРАНД-Смета» версии 2024.2

## **Содержание**

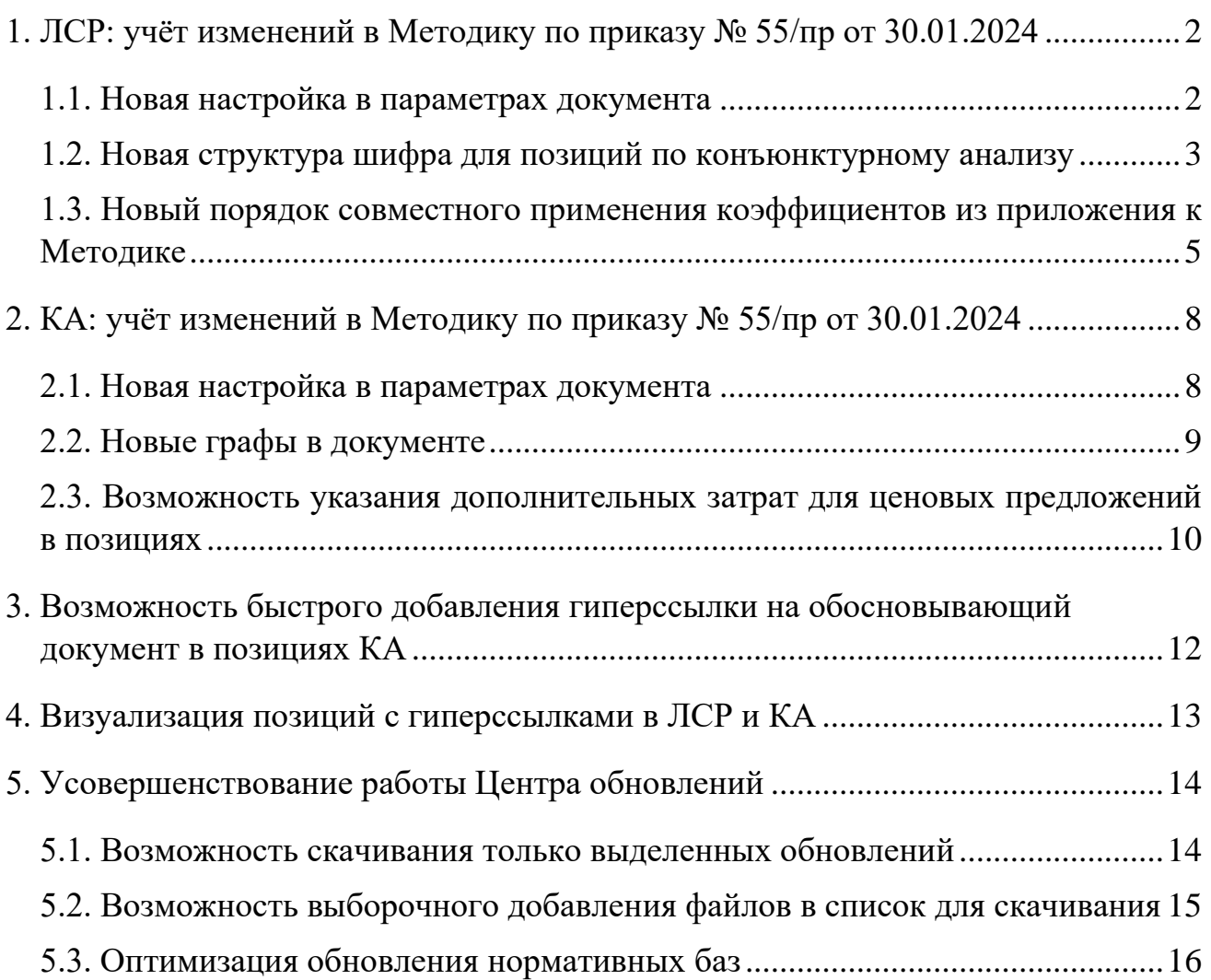

## <span id="page-1-0"></span>*1. ЛСР: учёт изменений в Методику по приказу № 55/пр от 30.01.2024*

В программе «ГРАНД-Смета» версии 2024.2 при составлении локальной сметы учтены все изменения согласно приказу Минстроя России № 55/пр от 30 января 2024 года. Данным приказом были внесены изменения в Методику определения сметной стоимости строительства на территории Российской Федерации, утверждённую приказом Минстроя России № 421/пр от 4 августа 2020 года.

#### <span id="page-1-1"></span>*1.1. Новая настройка в параметрах документа*

Выбор ключевой настройки, определяющей способ расчёта локальной сметы, осуществляется в окне с параметрами сметы, в разделе **Расчет** – **Методика 2020**. При установленном флажке **Методика 2020** далее следует отметить один из предлагаемых вариантов. До сих пор здесь можно было выбрать расчёт по Методике 2020 в её первоначальной редакции (приказ 421/пр от 04.08.2020) или по Методике 2020 *с изм. 1* (приказ 421/пр от 04.08.2020 в редакции приказа 557/пр от 07.07.2022).

В программе «ГРАНД-Смета» версии 2024.2 добавился третий вариант: расчёт по Методике 2020 *с изм. 2* (приказ 421/пр от 04.08.2020 в редакции приказов 557/пр и 55/пр от 30.01.2024).

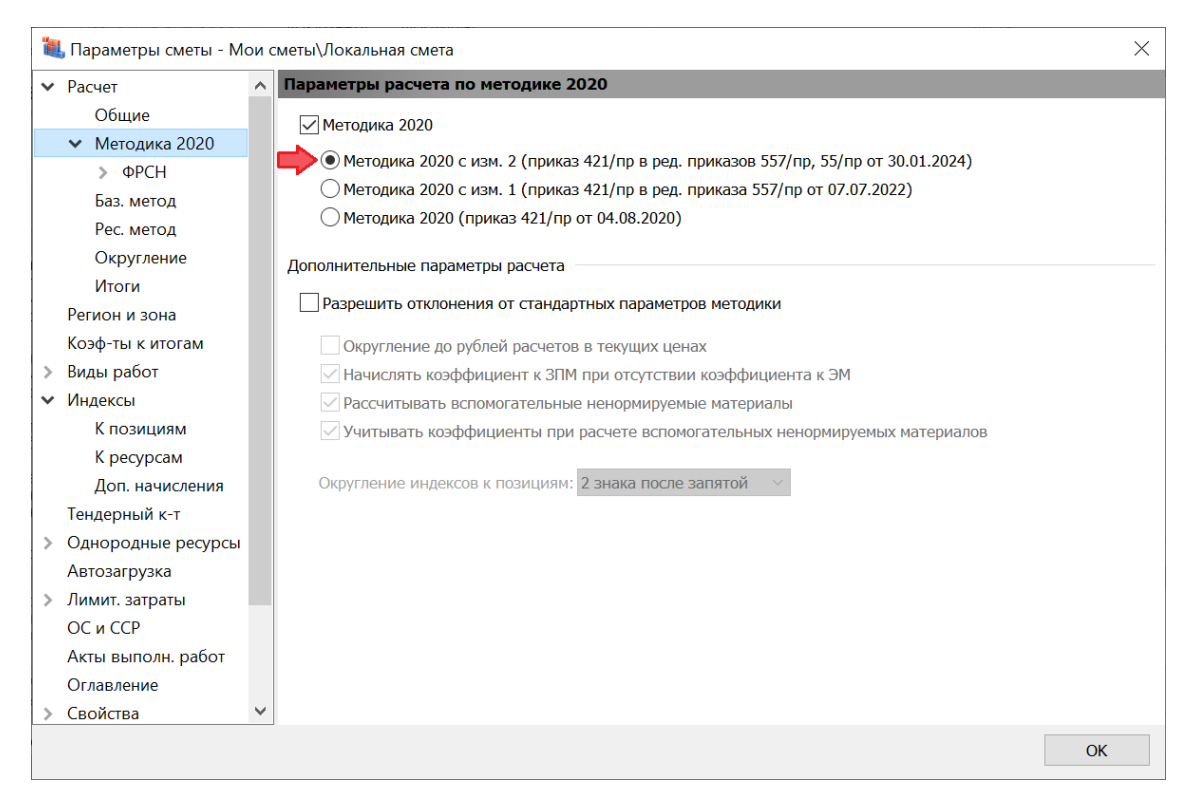

### <span id="page-2-0"></span>*1.2. Новая структура шифра для позиций по конъюнктурному анализу*

Согласно изменениям в Методику по приказу Минстроя России № 55/пр от 30 января 2024 года, материальным ресурсам и оборудованию, стоимость которых в текущем уровне цен определена на основании конъюнктурного анализа, присваивается код, состоящий из буквенного обозначения **ТЦ** и шести групп цифр, разделённых знаками нижнего подчёркивания: 1. Код группы КСР, к которой относится данный ресурс; 2. Код субъекта Российской Федерации, на территории которого находится производитель (поставщик); 3. ИНН производителя (поставщика); 4. Дата, соответствующая уровню ценовых показателей согласно обосновывающим документам; 5. Указание на учёт в цене ресурса затрат на его перевозку (**01** – с учётом затрат на перевозку до приобъектного склада; **01-1** – с учётом затрат на перевозку до промежуточной точки по маршруту перевозки, когда требуется включение затрат на перевозку до приобъектного склада по расчёту дополнительно; **02** – без учёта затрат на перевозку); 6. Пункт по порядку кодируемого материального ресурса или оборудования.

Все эти положения содержатся в новой редакции пункта 23 Методики. Основное изменение здесь выражается в появлении шестой группы цифр. Кроме того, в пятой группе цифр добавился вариант **01-1**.

Напомним, что в программе «ГРАНД-Смета» предусмотрена возможность при составлении локальной сметы щелчком правой кнопки мыши на позиции вызвать контекстное меню и выбрать там команду **Сформировать шифр ресурса**, после чего на экране открывается специальное отдельное окно для автоматического формирования необходимого шифра ресурса.

В версии 2024.2 (при обязательном условии, что в параметрах сметы выбран расчёт по Методике 2020 *с изм. 2*) формирование шифра ресурса в данном окне осуществляется согласно вышеприведённым изменениям по приказу № 55/пр – то есть, с шестью группами цифр и дополнительным вариантом в пятой группе цифр.

#### Что нового в программе «ГРАНД-Смета» версии 2024.2

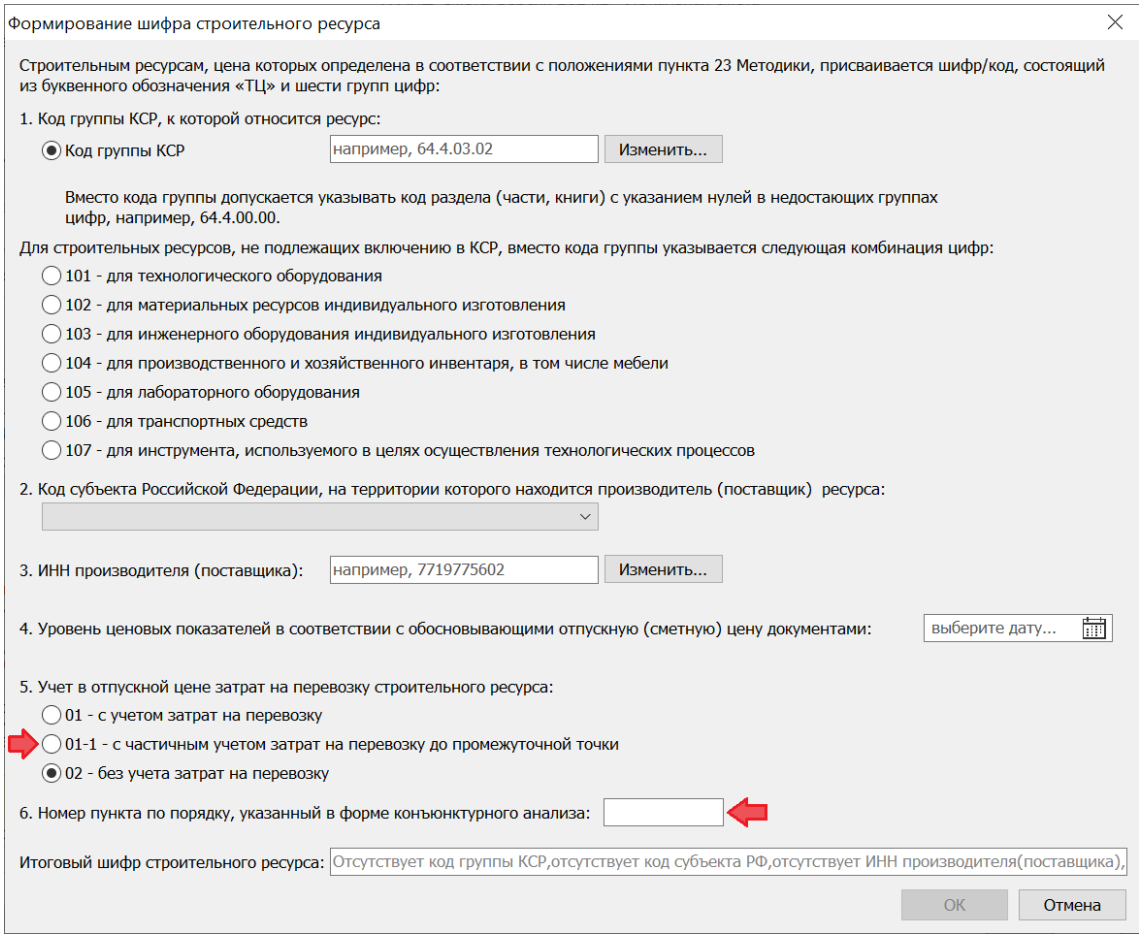

Это не единственное изменение, касающееся формирования шифра для позиций сметы со стоимостью по конъюнктурному анализу.

В пункте 23 Методики (как в первоначальной редакции, так и с учётом последних изменений) прямо указано, что он относится к материальным ресурсам и оборудованию. Но ведь Методикой допускается определение стоимости в текущем уровне цен на основании конъюнктурного анализа и для иных видов работ и услуг. Однако до сих пор в Методике не было явных указаний по поводу формирования шифра для таких позиций.

Теперь, согласно приказу № 55/пр, Методика дополнена новым пунктом 23.1. В этом пункте сказано, что отдельным видам работ и услуг, стоимость которых в текущем уровне цен определена на основании конъюнктурного анализа, присваивается код, состоящий из буквенного обозначения **ТЦ** и четырёх групп цифр, разделённых знаками нижнего подчёркивания: 1. Код субъекта Российской Федерации, на территории которого находится производитель (поставщик); 2. ИНН производителя (поставщика); 3. Дата, соответствующая уровню ценовых показателей согласно обосновывающим документам; 4. Пункт по порядку кодируемого вида работ или услуг.

Соответственно, в программе «ГРАНД-Смета» версии 2024.2 при выборе из контекстного меню позиции сметы команды **Сформировать шифр ресурса** производится проверка, является ли данная позиция материальным ресурсом.

Если да, то на экране открывается окно для формирования шифра ресурса в соответствии с пунктом 23 Методики (с шестью группами цифр). А если нет, то на экране открывается окно для формирования шифра ресурса в соответствии с пунктом 23.1 Методики (с четырьмя группами цифр).

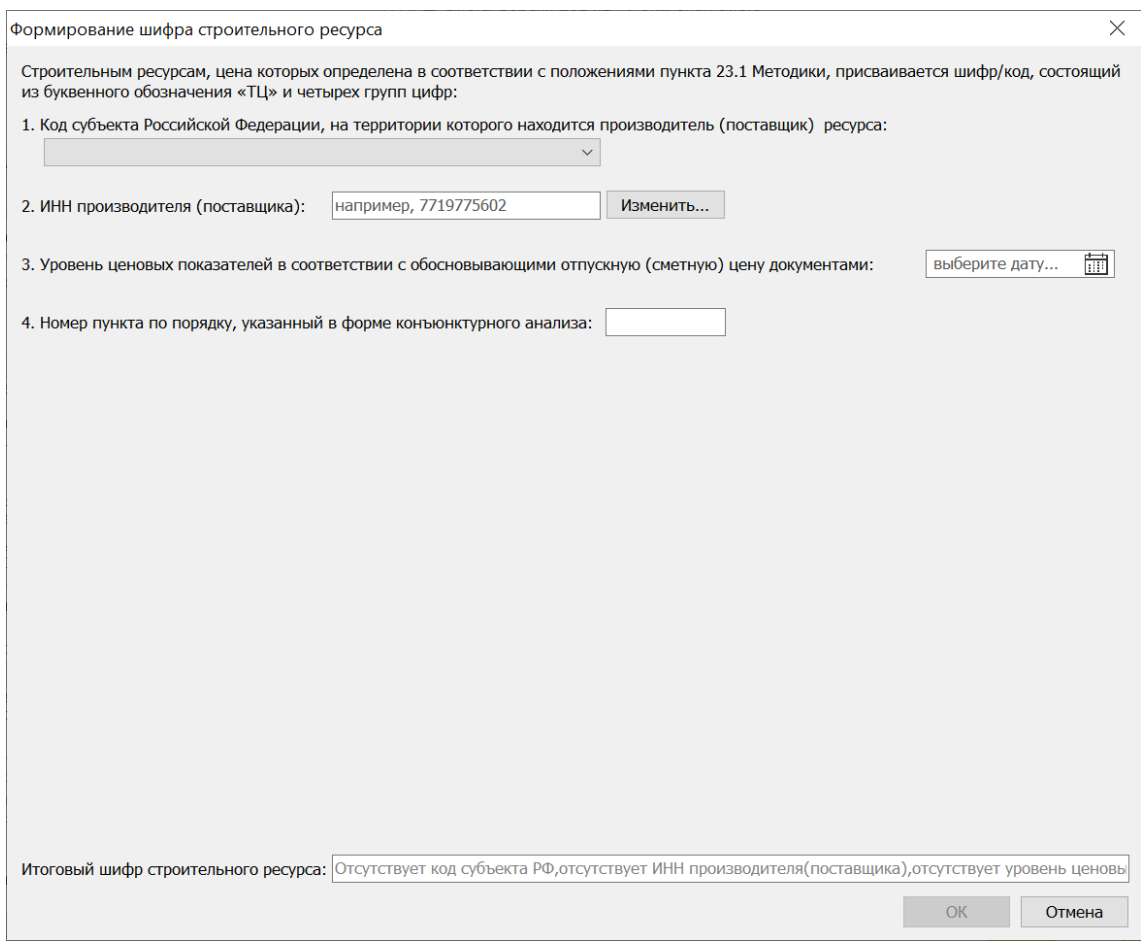

Например, это может быть позиция со стоимостью перевозки грузов.

## <span id="page-4-0"></span>*1.3. Новый порядок совместного применения коэффициентов из приложения к Методике*

Как правило, изменения в Методику определения сметной стоимости строительства включают в себя корректировку списка коэффициентов, которые можно использовать для учёта усложняющих факторов и условий производства работ. Точно так же и в приказе № 55/пр содержится новая редакция Приложения № 10 к Методике, утверждённой приказом Минстроя России №  $421/\text{np}$  от 4 августа 2020 года.

Но изменения по приказу № 55/пр не ограничиваются только условиями применения и численным значением отдельных коэффициентов, они затрагивают структуру списка коэффициентов и влияют на порядок совместного применения различных коэффициентов.

Во-первых, в Приложении № 10 в каждой группе коэффициентов, дифференцированных в зависимости от вида применяемых сметных норм (единичных расценок) на строительство, реконструкцию, капитальный ремонт объектов капитального строительства и пусконаладочные работы, теперь выделены две отдельные таблицы: **Коэффициенты, учитывающие снижение производительности труда** и **Коэффициенты, учитывающие повышенный размер оплаты труда, связанный с условиями производства работ**.

При этом в новой редакции пункта 52 Методики указано, что при одновременном применении нескольких коэффициентов, учитывающих *снижение производительности труда*, приведённых в соответствующих таблицах, результирующее значение коэффициента определяется путём суммирования таких коэффициентов.

А при одновременном применении коэффициента, учитывающего *снижение производительности труда* (в том числе рассчитанного вышеуказанным способом), и коэффициента, учитывающего *повышенный размер оплаты труда*, результирующее значение коэффициента определяется путём их перемножения с округлением результата вычислений до двух знаков после запятой.

В программе «ГРАНД-Смета» версии 2024.2 сформирован новый справочник коэффициентов, куда введены коэффициенты из новой редакции Приложения № 10 к Методике.

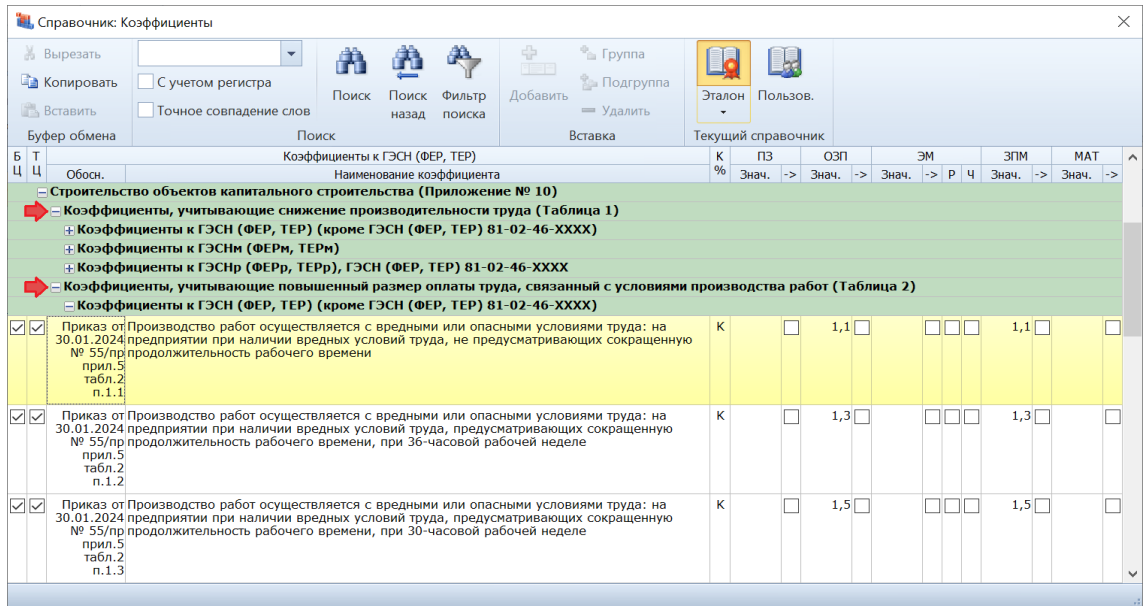

И для всех этих коэффициентов включена специальная опция, благодаря которой при одновременном применении таких коэффициентов в сметном расчёте программа вычисляет их результирующее значение согласно новой редакции пункта 52 Методики.

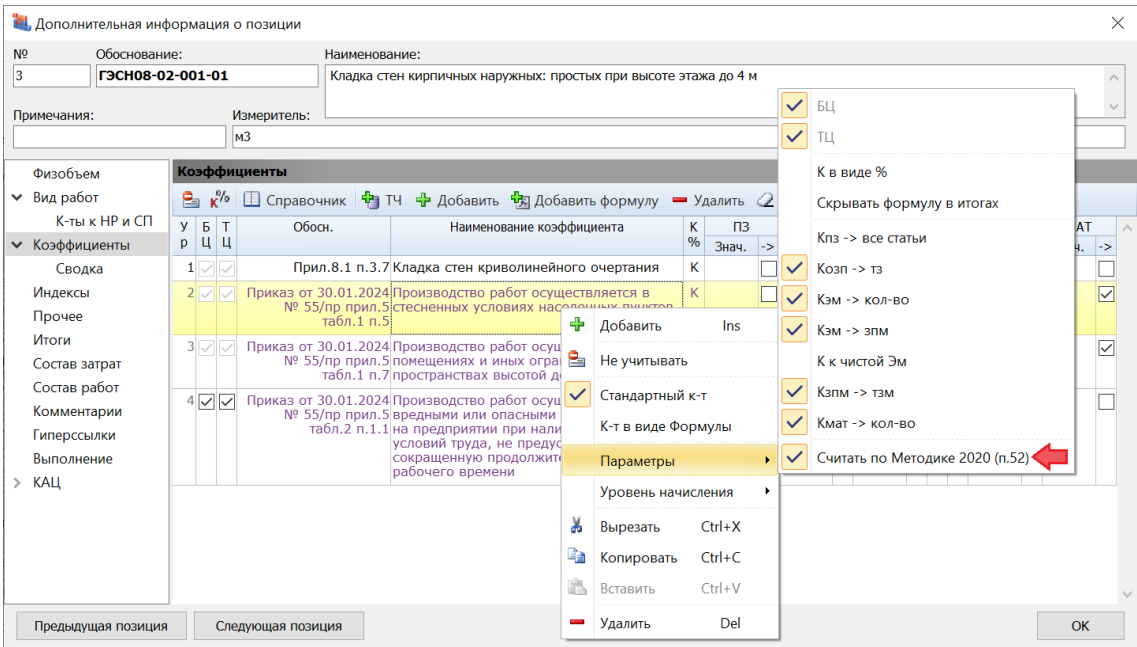

Можно заметить, что такие коэффициенты (с включённой опцией для расчёта по пункту 52 Методики) выделяются в общем списке коэффициентов *сиреневым цветом*. Кроме того, для них неактивен (не влияет на расчёт) указанный в отдельной колонке *уровень начисления* коэффициента. Это касается как коэффициентов в окне с дополнительной информацией о позиции, так и коэффициентов в параметрах сметы (в разделе **Коэффициенты к итогам**).

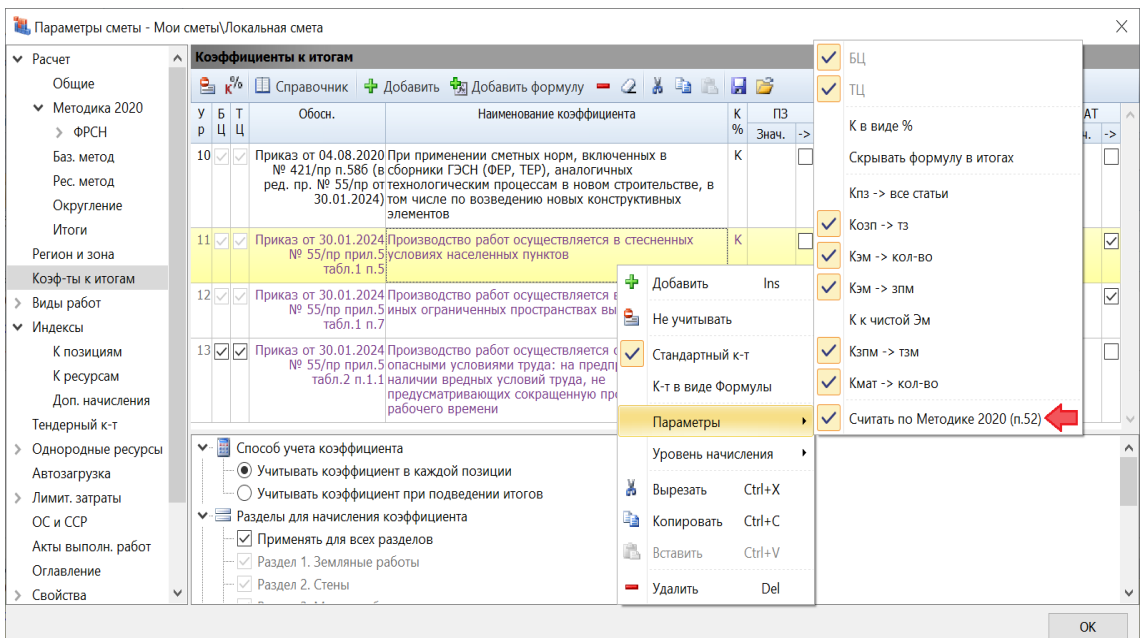

Поскольку в составе программы «ГРАНД-Смета» версии 2024.2 содержится обновлённый справочник коэффициентов, где для всех коэффициентов из Приложения № 10 к Методике уже включена вышеуказанная специальная опция, никаких дополнительных действий во вновь составляемых локальных сметах не требуется.

А при корректировке ранее составленных смет, чтобы привести их в соответствие с изменениями по приказу № 55/пр от 30 января 2024 года (расчёт по Методике 2020 *с изм. 2*), надо удалить «старые» коэффициенты и добавить аналогичные коэффициенты из обновлённого справочника. Это связано не только с новой опцией, но и с изменениями в таблицах с коэффициентами. Обоснования у «старых» и «новых» коэффициентов разные.

## <span id="page-7-0"></span>*2. КА: учёт изменений в Методику по приказу № 55/пр от 30.01.2024*

В программе «ГРАНД-Смета» версии 2024.2 при составлении конъюнктурного анализа учтены все изменения согласно приказу Минстроя России № 55/пр от 30 января 2024 года. Данным приказом были внесены изменения в Методику определения сметной стоимости строительства на территории Российской Федерации, утверждённую приказом Минстроя России № 421/пр от 4 августа 2020 года.

## <span id="page-7-1"></span>*2.1. Новая настройка в параметрах документа*

В параметрах конъюнктурного анализа добавлена новая настройка, которая определяет структуру документа: без учёта или с учётом изменений по приказу № 55/пр. Выбор нужного варианта осуществляется в окне с параметрами документа, в новом разделе **Расчет**. Здесь следует отметить один из двух предлагаемых вариантов: Методика 2020 *с изм. 1* (приказ 421/пр от 04.08.2020 в редакции приказа 557/пр от 07.07.2022) или Методика 2020 *с изм. 2* (приказ  $421/\text{np}$  от 04.08.2020 в редакции приказов 557/пр и 55/пр от 30.01.2024).

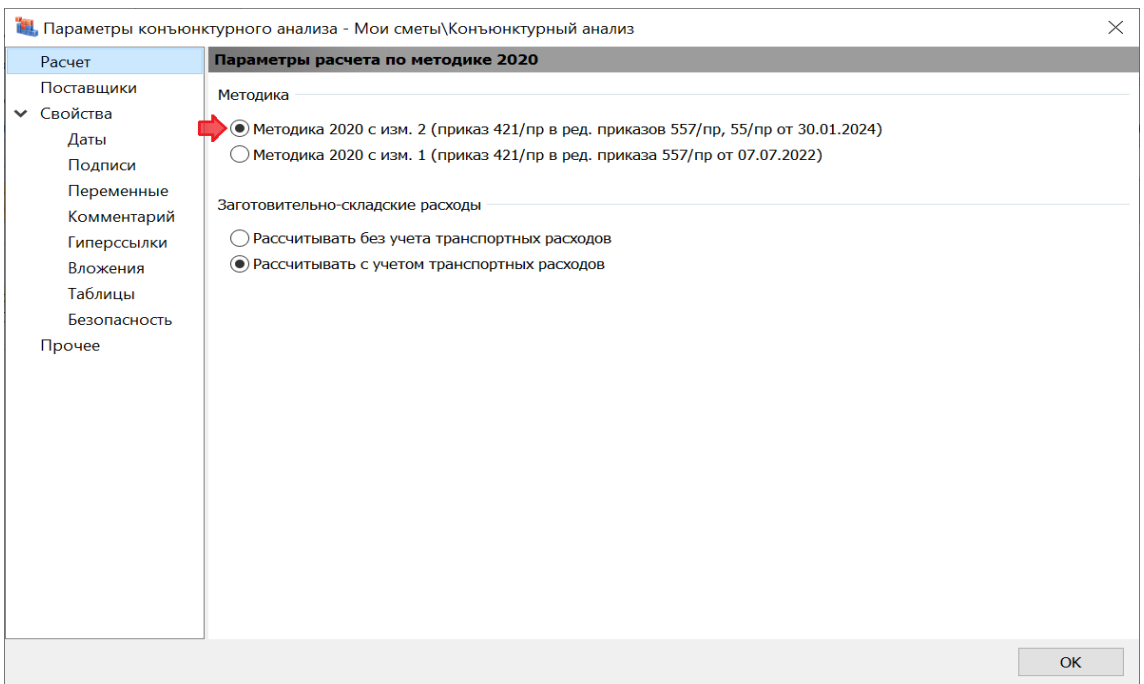

Следует отметить, что в версии 2024.2 новый раздел **Расчет** также содержит настройку для расчёта заготовительно-складских расходов в конъюнктурном анализе: *без учёта* транспортных расходов или *с учётом* транспортных расходов. Напомним, что ранее эта настройка была расположена в параметрах конъюнктурного анализа в разделе **Прочее**.

## <span id="page-8-0"></span>*2.2. Новые графы в документе*

Новая настройка в параметрах конъюнктурного анализа, добавленная в программе «ГРАНД-Смета» версии 2024.2, определяет структуру документа – как при его отображении на экране, так и при выводе на печать.

Если в окне с параметрами документа, в разделе **Расчет**, выбрана Методика 2020 *с изм. 1*, то формируется конъюнктурный анализ с двадцатью графами согласно первоначальной редакции Методики.

А если выбрана Методика 2020 *с изм. 2* (то есть, с учётом изменений по приказу № 55/пр от 30 января 2024 года), тогда в документ добавляются ещё шесть граф: текущая отпускная цена за единицу измерения в обосновывающем документе без НДС (графа 8), затраты на перевозку в процентном выражении (графа 10), дополнительные затраты, предусмотренные пунктами 88, 117, 119-121 Методики (графы 14-16), полное и (или) сокращённое (при наличии) наименование производителя / поставщика (графа 21). Таким образом, документ с конъюнктурным анализом теперь содержит в общей сложности двадцать шесть граф.

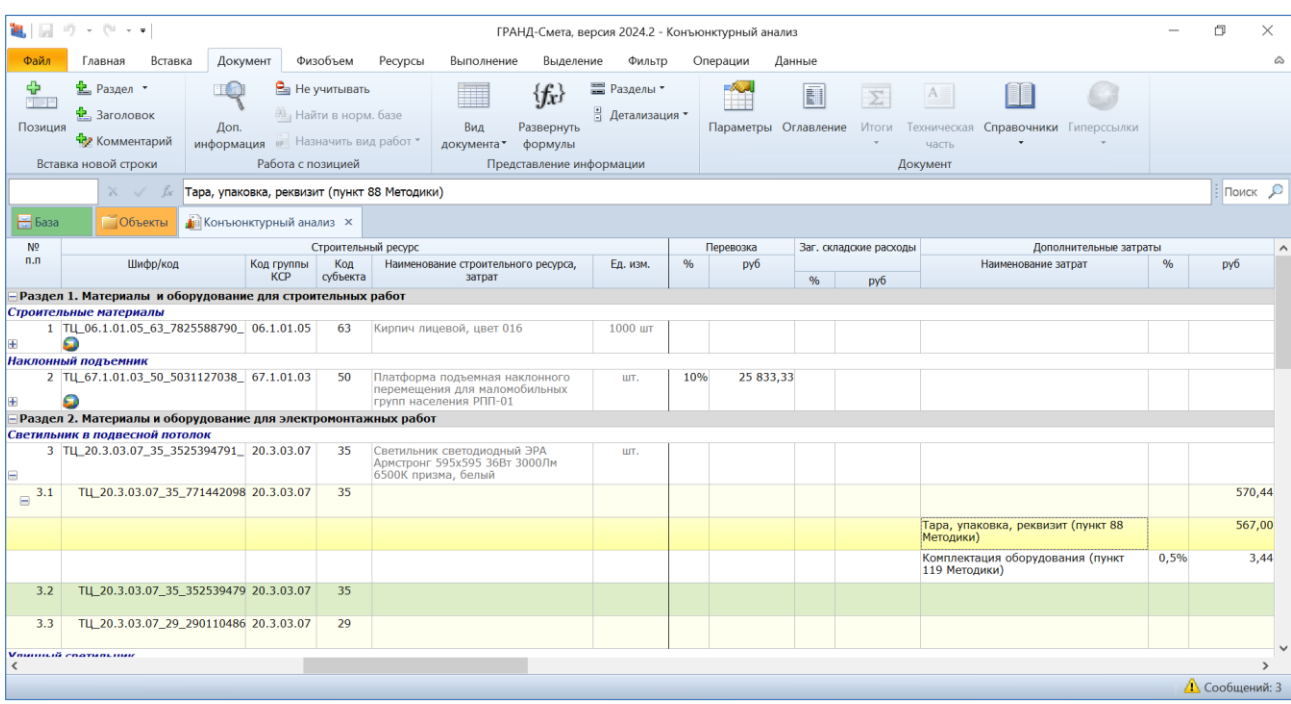

### <span id="page-9-0"></span>*2.3. Возможность указания дополнительных затрат для ценовых предложений в позициях*

В изменениях по приказу № 55/пр от 30 января 2024 года, в Приложении № 1 к Методике, приводится сводная таблица результатов конъюнктурного анализа, где графы 14-16 предназначены для указания дополнительных затрат, предусмотренных пунктами 88, 117, 119-121 Методики.

В связи с этим напомним, что в пункте 88 перечислены затраты, которые учитывает сметная цена материальных ресурсов и оборудования (в том числе стоимость их перевозки, заготовительно-складские расходы, стоимость тары, упаковки, реквизита и др.).

А в пунктах 117, 119-121 перечислены дополнительные затраты, которые при соответствующем обосновании включаются в сметную стоимость оборудования. Причём указано, что при отсутствии сметных норм (единичных расценок) для расчёта размера этих затрат допускается их определение в процентах от сметной стоимости оборудования.

#### Что нового в программе «ГРАНД-Смета» версии 2024.2

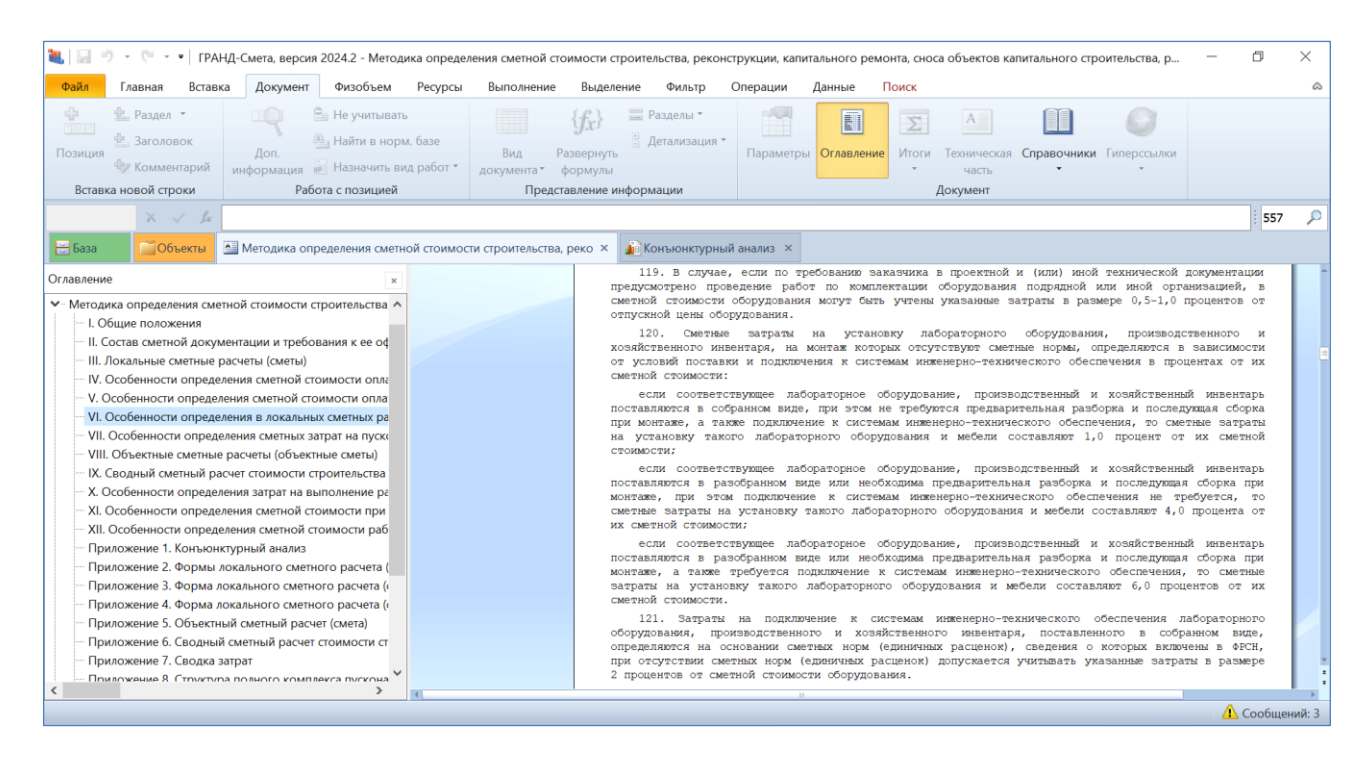

В программе «ГРАНД-Смета» версии 2024.2 добавлена возможность ввести все необходимые дополнительные затраты во вложенных позициях конъюнктурного анализа – это делается в окне с дополнительной информацией о позиции, в разделе **Дополнительные затраты** (при обязательном условии, что в параметрах конъюнктурного анализа, в разделе **Расчет**, выбрана Методика 2020 *с изм. 2*). При этом рекомендуется добавлять дополнительные затраты из выпадающего меню кнопки **Добавить**.

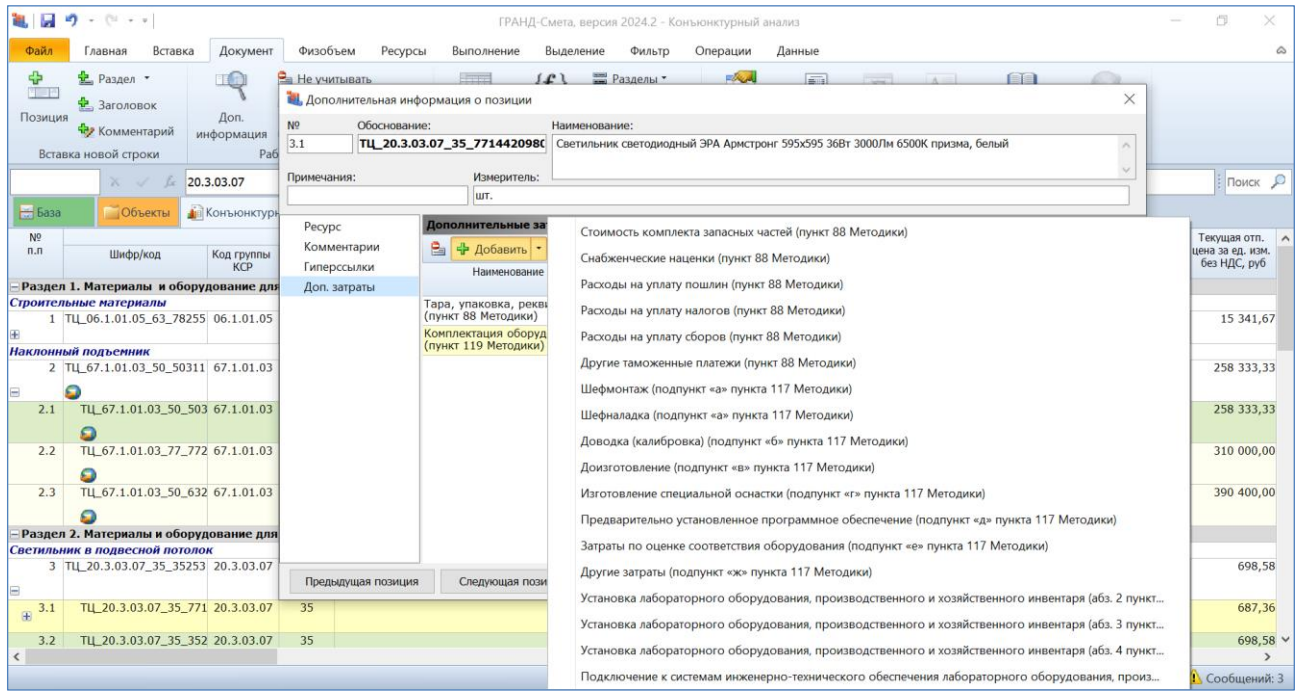

Использование только фиксированного перечня дополнительных затрат из выпадающего меню кнопки **Добавить** позволяет избежать ошибок при последующем экспорте конъюнктурного анализа в формат *ГГЭ*. А если экспорт документа в формат *ГГЭ* в дальнейшем не предполагается, то можно вводить здесь в ручном режиме любые дополнительные затраты без ограничений, в любом количестве.

Как уже было отмечено ранее, при формировании конъюнктурного анализа по Методике 2020 *с изм. 2* (то есть, с учётом изменений по приказу № 55/пр от 30 января 2024 года) в документе на экране отображаются дополнительные графы – в том числе графы с дополнительными затратами, которые указаны в окне с дополнительной информацией о позиции. Перечень дополнительных затрат для вложенной позиции конъюнктурного анализа раскрывается в документе щелчком мыши по значку группировки рядом с порядковым номером позиции.

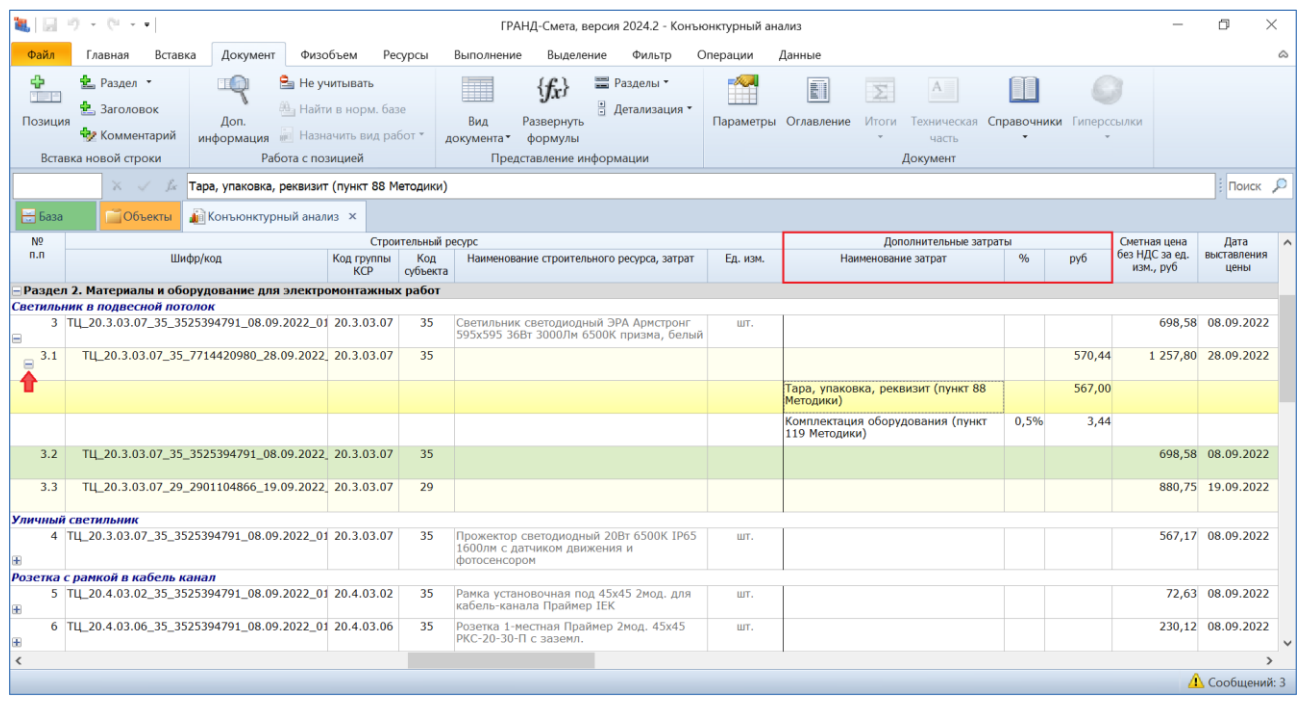

#### <span id="page-11-0"></span>*3. Возможность быстрого добавления гиперссылки на обосновывающий документ в позициях КА*

В ходе составления конъюнктурного анализа необходимо указывать в позициях гиперссылки на файлы с документами, обосновывающими стоимость в текущем уровне цен соответствующих материальных ресурсов. При этом целесообразно добавлять файлы с обосновывающими документами в параметры конъюнктурного анализа в раздел **Вложения**, чтобы в дальнейшем можно было с нажатой левой кнопкой мыши перетащить нужный файл из окна с вложениями в позицию конъюнктурного анализа.

Ранее программа позволяла перетащить мышью файл с обосновывающим документом только в окно с дополнительной информацией о позиции конъюнктурного анализа, в раздел **Гиперссылки**. А в программе «ГРАНД-Смета» версии 2024.2 добавлена возможность перетащить файл из окна с вложениями непосредственно на позицию конъюнктурного анализа. Также можно выделить в документе группу позиций и перетащить файл на выделенную группу – в результате одним действием будет добавлена гиперссылка на обосновывающий документ сразу во все выделенные позиции.

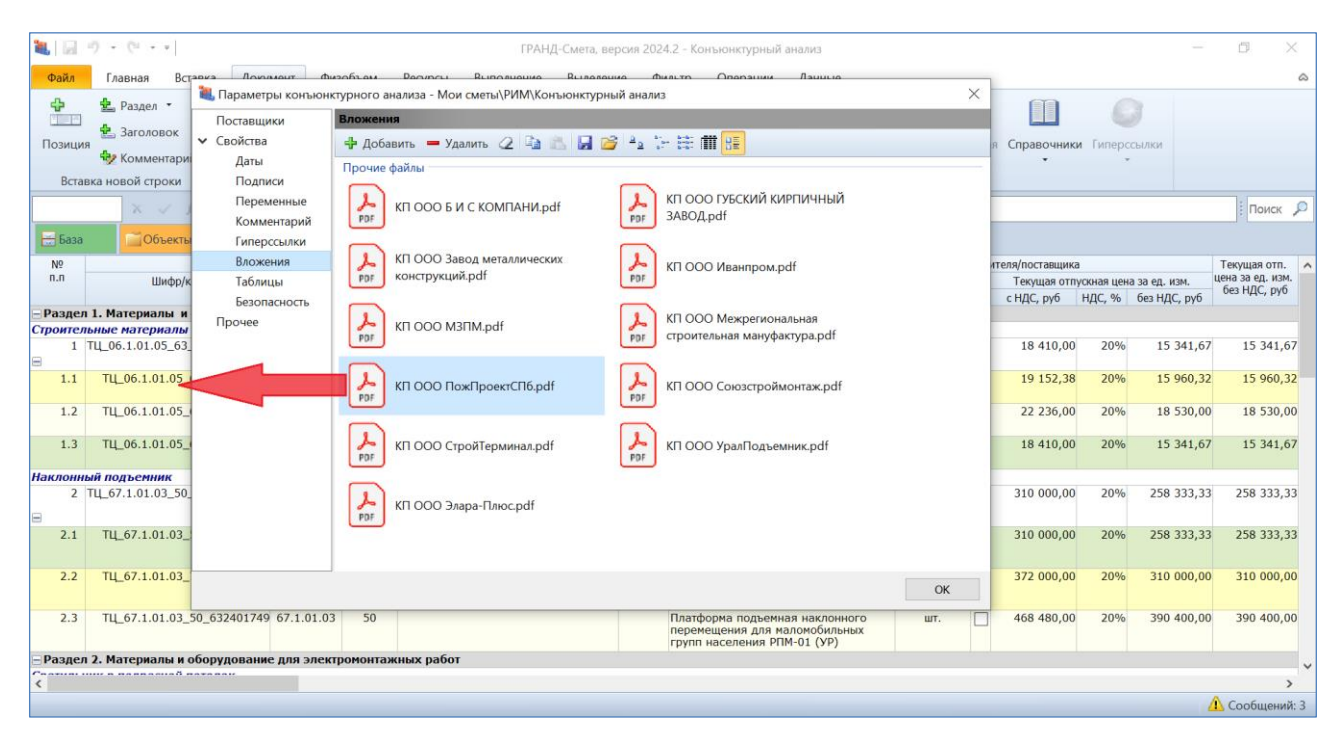

#### <span id="page-12-0"></span>*4. Визуализация позиций с гиперссылками в ЛСР и КА*

При работе с локальной сметой можно прикреплять к позициям сметы какиелибо сопроводительные документы – гиперссылка на нужный документ добавляется в окне с дополнительной информацией о позиции, в разделе **Гиперссылки**. Аналогичным образом в ходе составления конъюнктурного анализа можно указывать в позициях гиперссылки на файлы с обосновывающими документами.

В программе «ГРАНД-Смета» версии 2024.2 добавлен специальный значок для обозначения таких позиций в бланке документа на экране – как для локальной сметы, так и для конъюнктурного анализа. Значок расположен под обоснованием позиции и указывает на то, что в окне с дополнительной информацией о позиции, в разделе **Гиперссылки**, имеется одна или несколько добавленных строк. А для того, чтобы быстро открыть гиперссылку, можно воспользоваться кнопкой на панели инструментов на вкладке **Документ**.

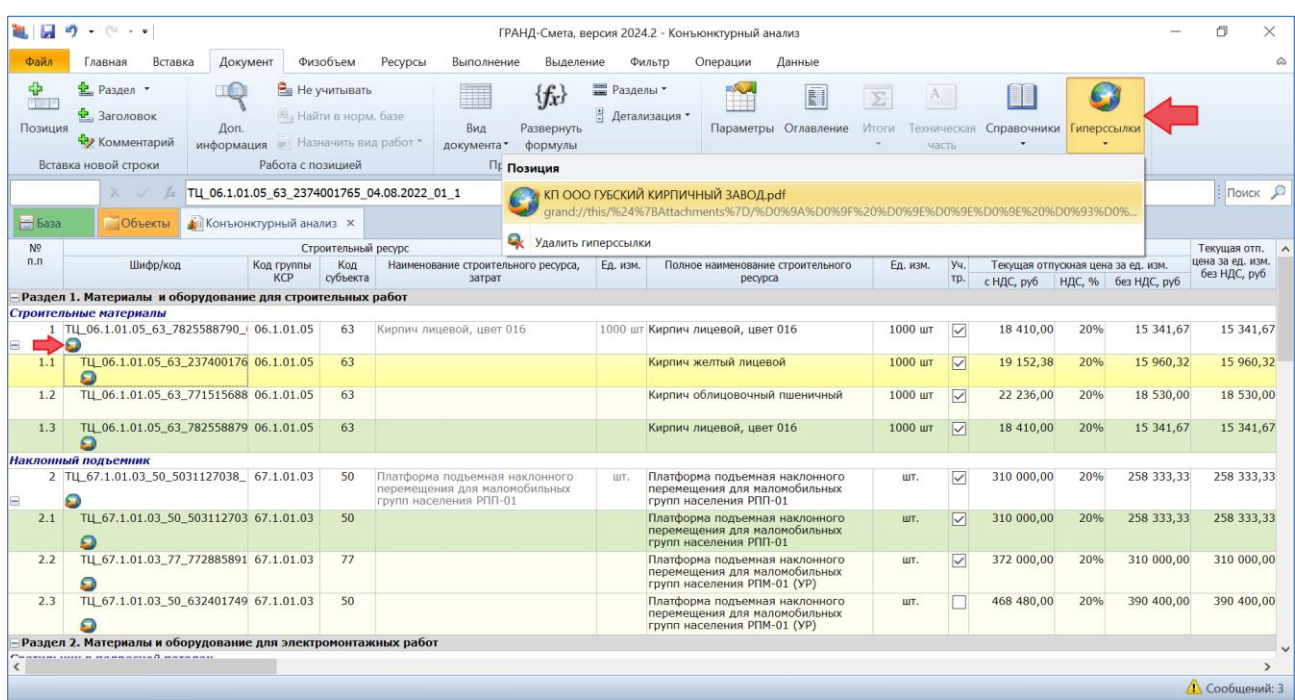

Следует отметить, что такая наглядная визуализация позиций с гиперссылками особенно полезна для работы с конъюнктурным анализом, поскольку гиперссылки на файлы с обосновывающими документами в позициях конъюнктурного анализа необходимы для последующего успешного экспорта документа в формат *ГГЭ*.

## <span id="page-13-0"></span>*5. Усовершенствование работы Центра обновлений*

В программе «ГРАНД-Смета» версии 2024.2 значительно усовершенствована процедура скачивания обновлений при работе в **Центре обновлений**. Для того чтобы приступить к работе в режиме **Центр обновлений**, необходимо открыть на панели инструментов вкладку **Файл** и выбрать там пункт **Обновления**.

#### <span id="page-13-1"></span>*5.1. Возможность скачивания только выделенных обновлений*

Находясь в разделе **Доступные обновления**, можно выделить здесь произвольную группу файлов, после чего щелчком правой кнопки мыши вызвать контекстное меню и выбрать там команду **Скачать выделенные обновления**. В результате обновляются или загружаются только выделенные файлы – вне зависимости от того, какие файлы в данный момент отмечены флажками в текущей папке и в других папках.

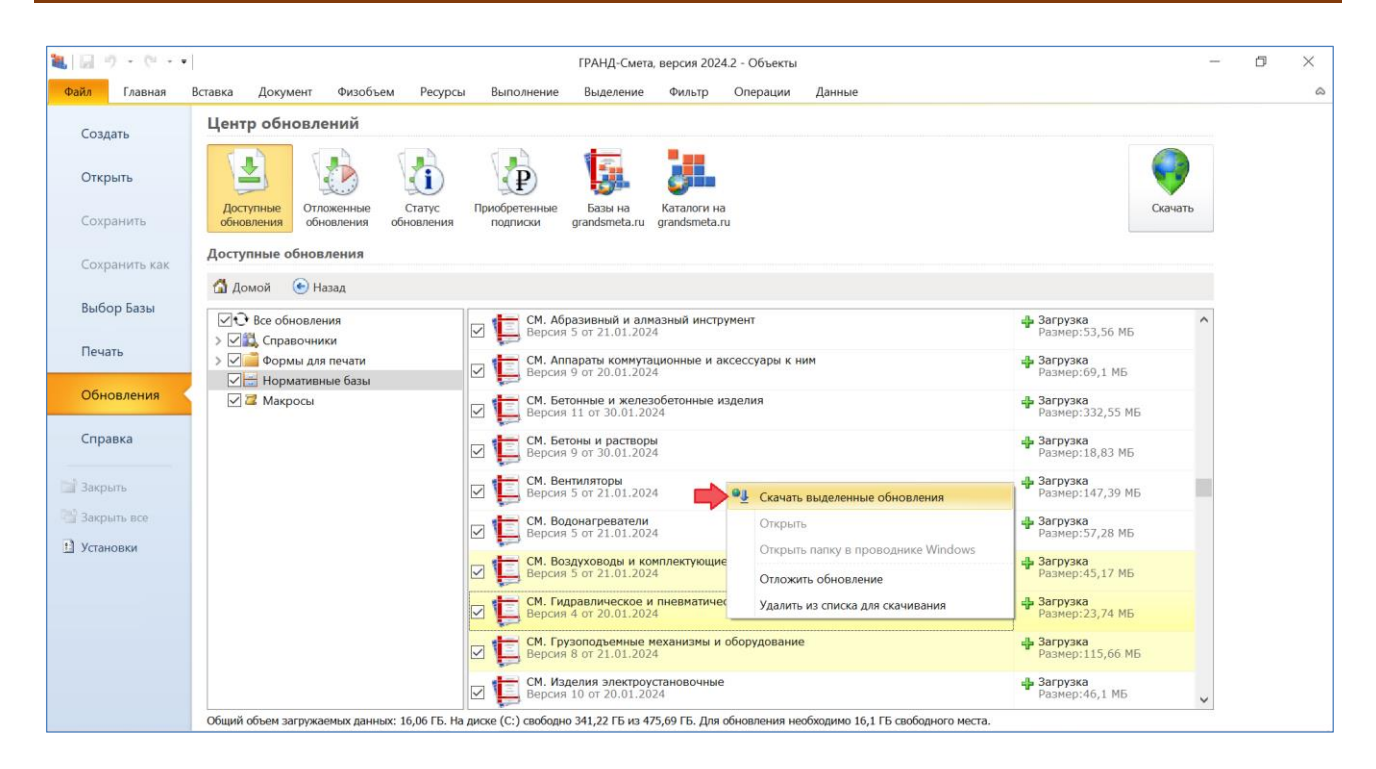

#### <span id="page-14-0"></span>*5.2. Возможность выборочного добавления файлов в список для скачивания*

Находясь в разделе **Доступные обновления**, можно добавлять файлы в список для скачивания или удалять файлы из списка для скачивания путём выполнения соответствующей команды из контекстного меню. Это делается как для одного файла, так и для группы выделенных файлов.

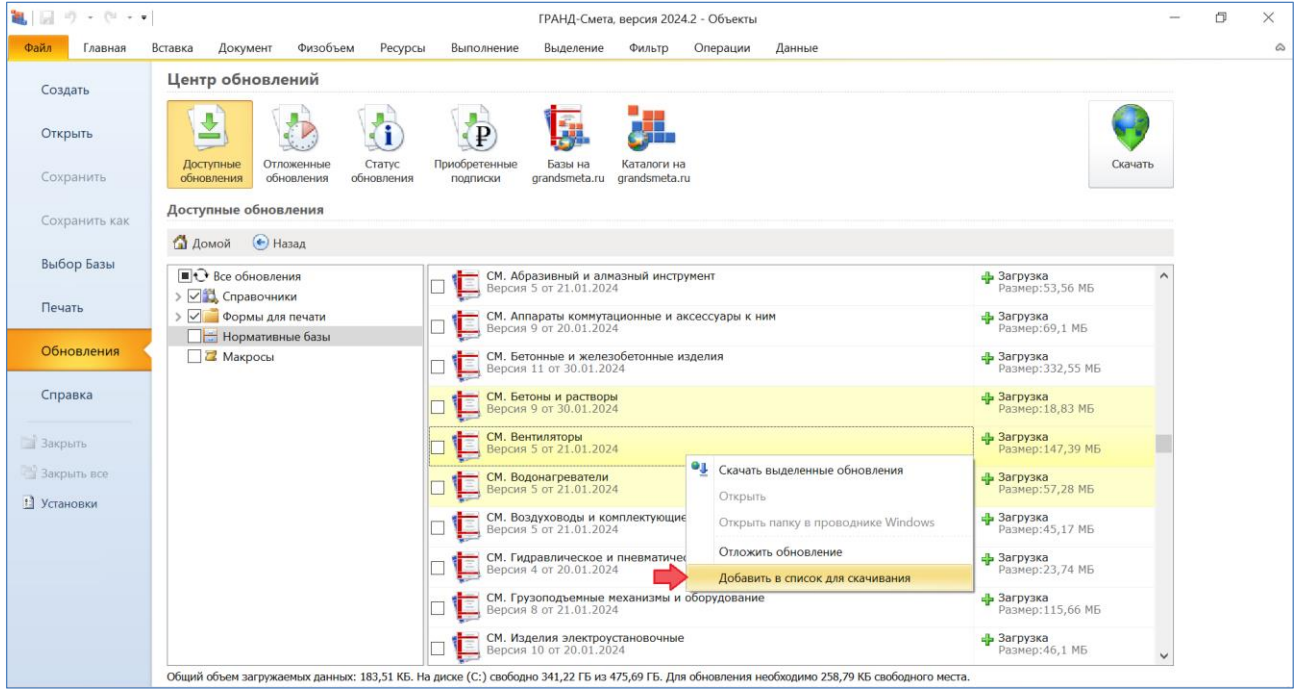

#### <span id="page-15-0"></span>*5.3. Оптимизация обновления нормативных баз*

После запуска процедуры скачивания для группы файлов они скачиваются и обновляются по одному в порядке очереди. Благодаря этому минимальный необходимый объём свободного места на диске значительно уменьшен, что наиболее важно при использовании мобильной флеш-версии программы «ГРАНД-Смета» с ограниченным объёмом свободной памяти. Особенно в ситуации, когда осуществляется обновление программы «ГРАНД-Смета» с версии 2023 года или ещё более ранней.

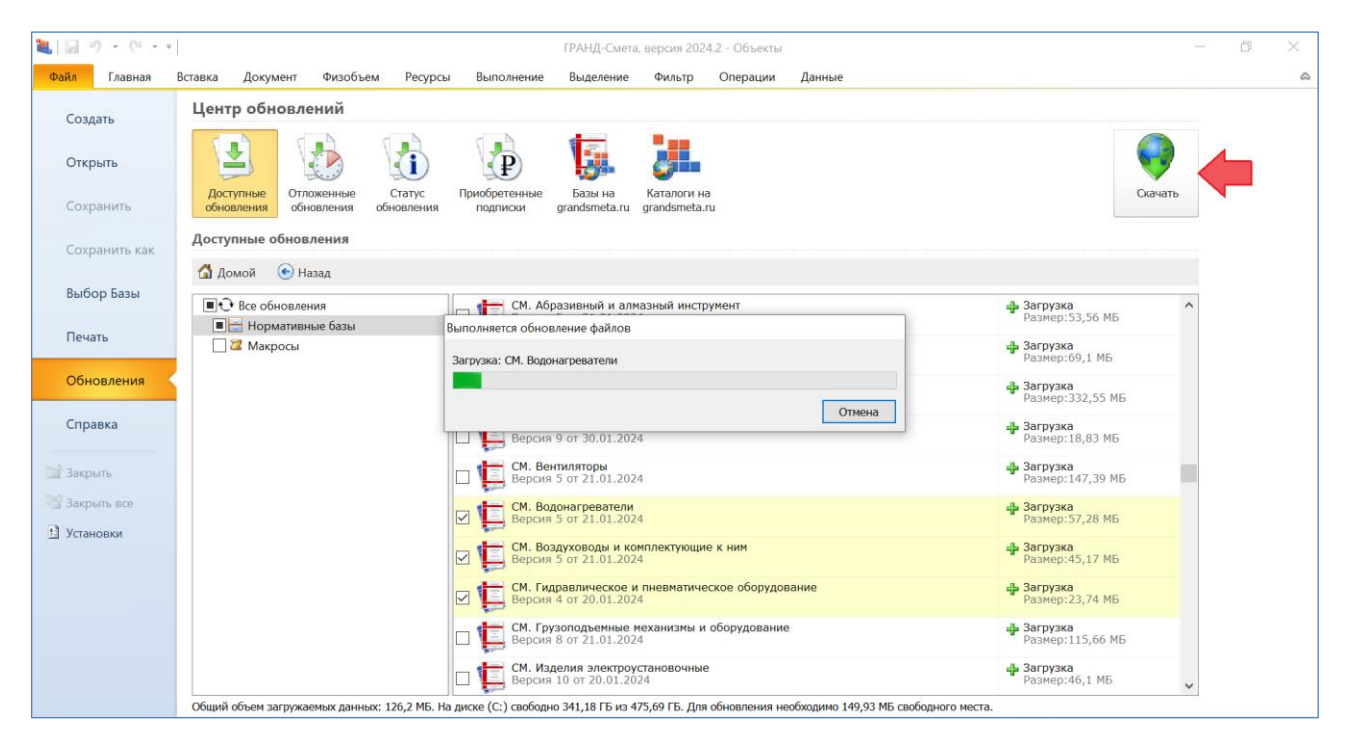

Кроме того, вышеописанный порядок действий при скачивании группы файлов, реализованный в программе «ГРАНД-Смета» версии 2024.2, позволяет минимизировать последствия возможных ошибок при загрузке файлов. В случае возникновения ошибки при загрузке очередного файла ранее загруженные обновления уже установлены и будут доступны для работы в программе без необходимости их повторного скачивания.